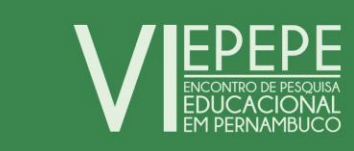

## **PASSO A PASSO PARA EFETUAR O PAGAMENTO DAS INSCRIÇÕES**

## **Pagamento**

O pagamento das inscrições do VI EPEPE devem ser realizadas via Guia de Recolhimento da União (GRU).

1 – Acesse<http://www.stn.fazenda.gov.br/>

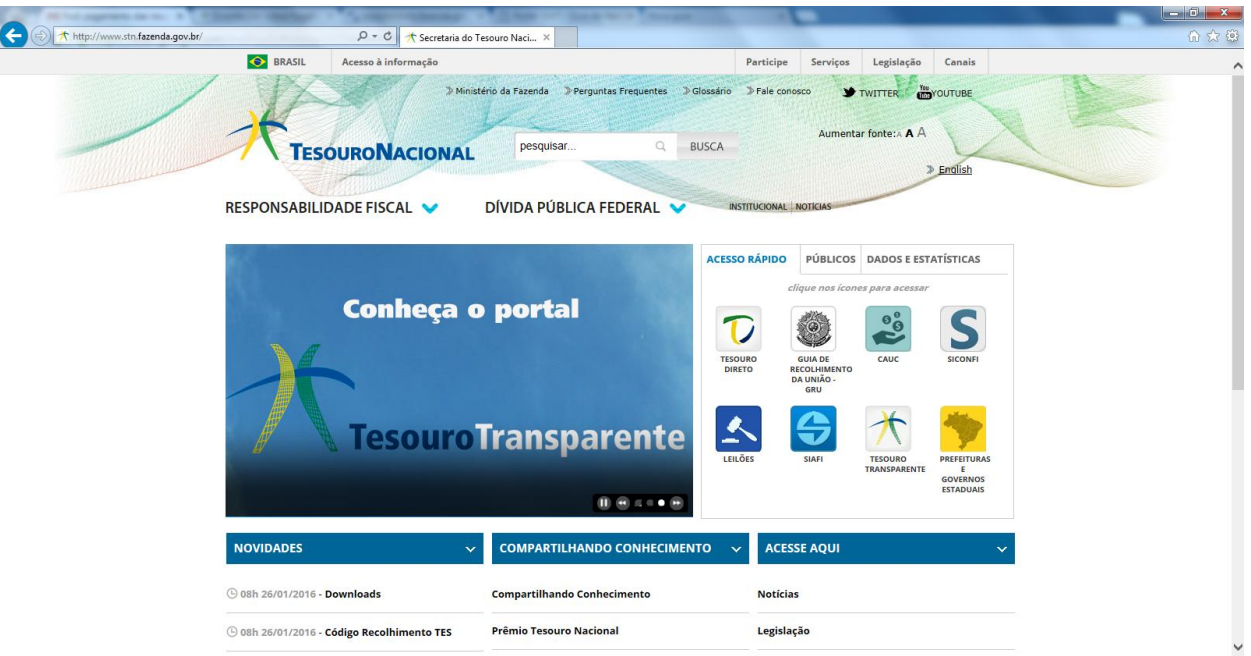

2 – Na parte inferior da página clique em "Imprima aqui sua GRU"

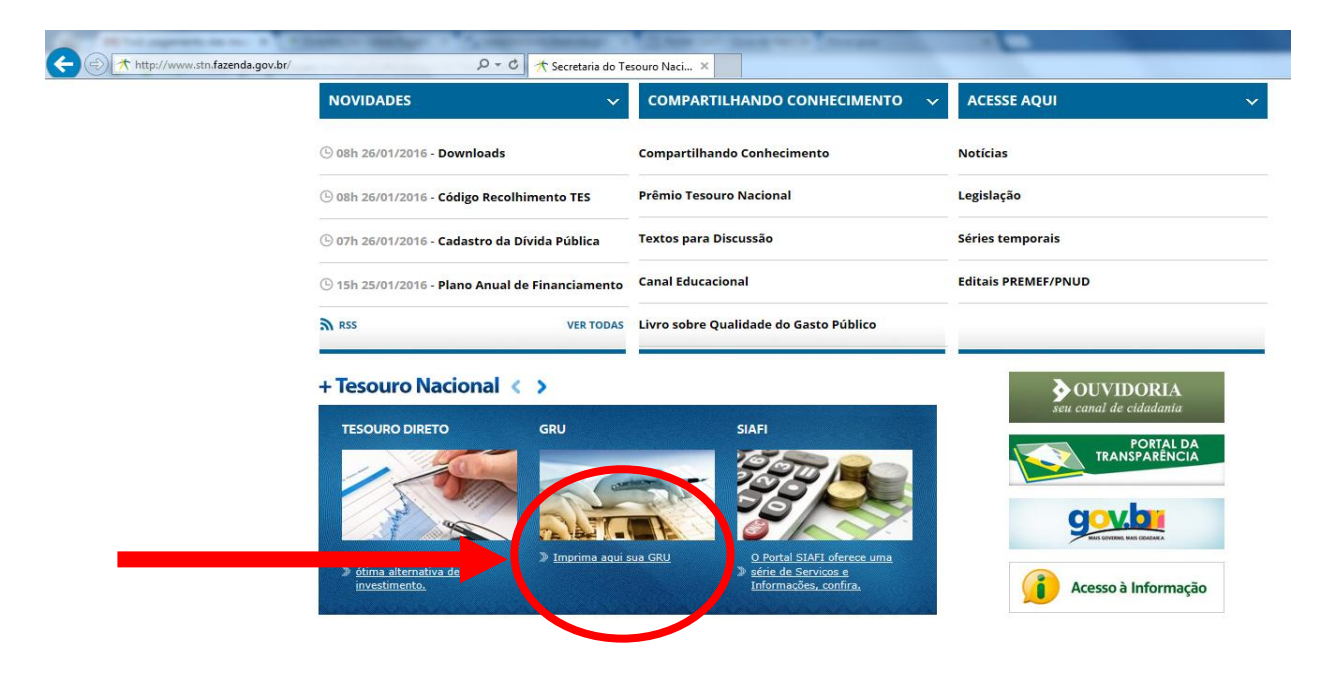

– Na parte superior da página clique em "Impressão de GRU"

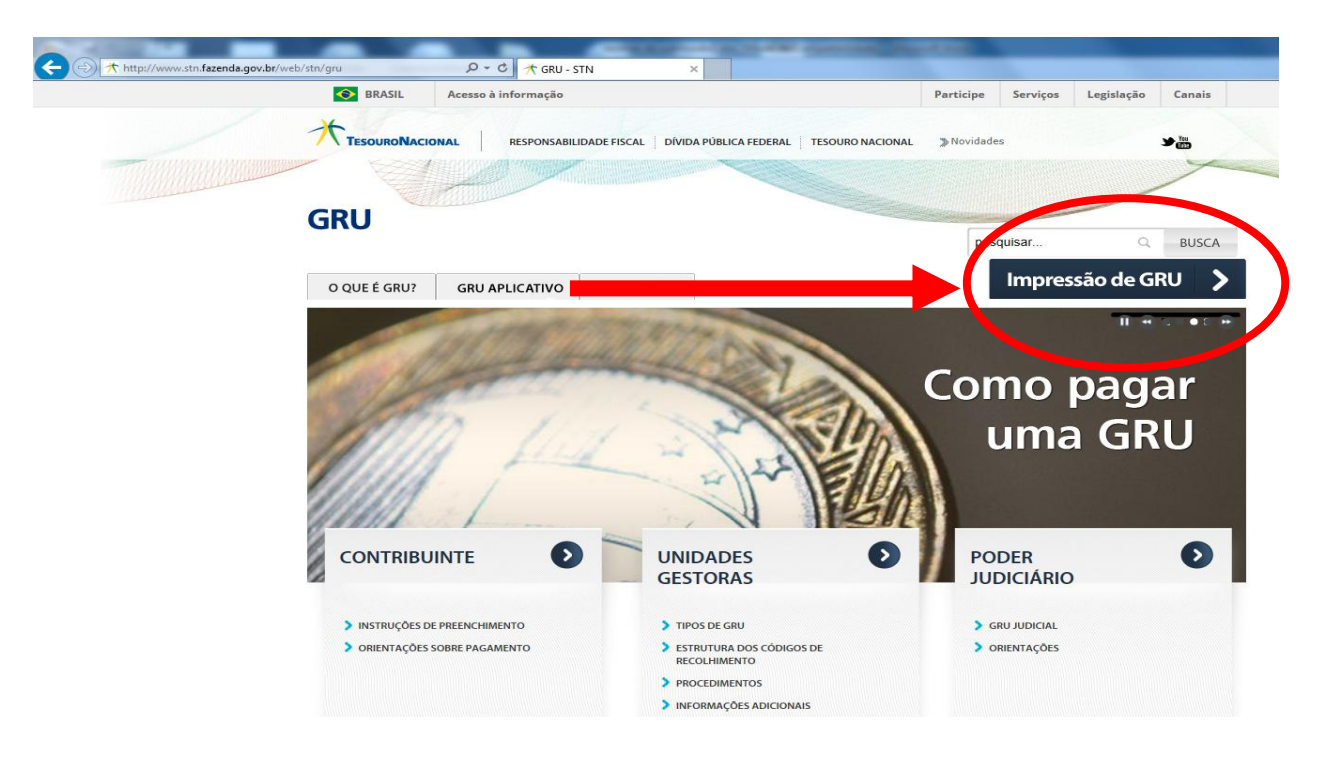

– No campo "Unidade Gestora (UG)" digite o número **344002**

– No campo "Gestão" selecione a opção "34202-FUNDAÇÃO JOAQUIM NABUCO"

 – No campo "Código de Recolhimento" selecione a opção "28835-7 – SERVIÇOS RECREATIVOS E CULTURAIS "

– Clique em "Avançar"

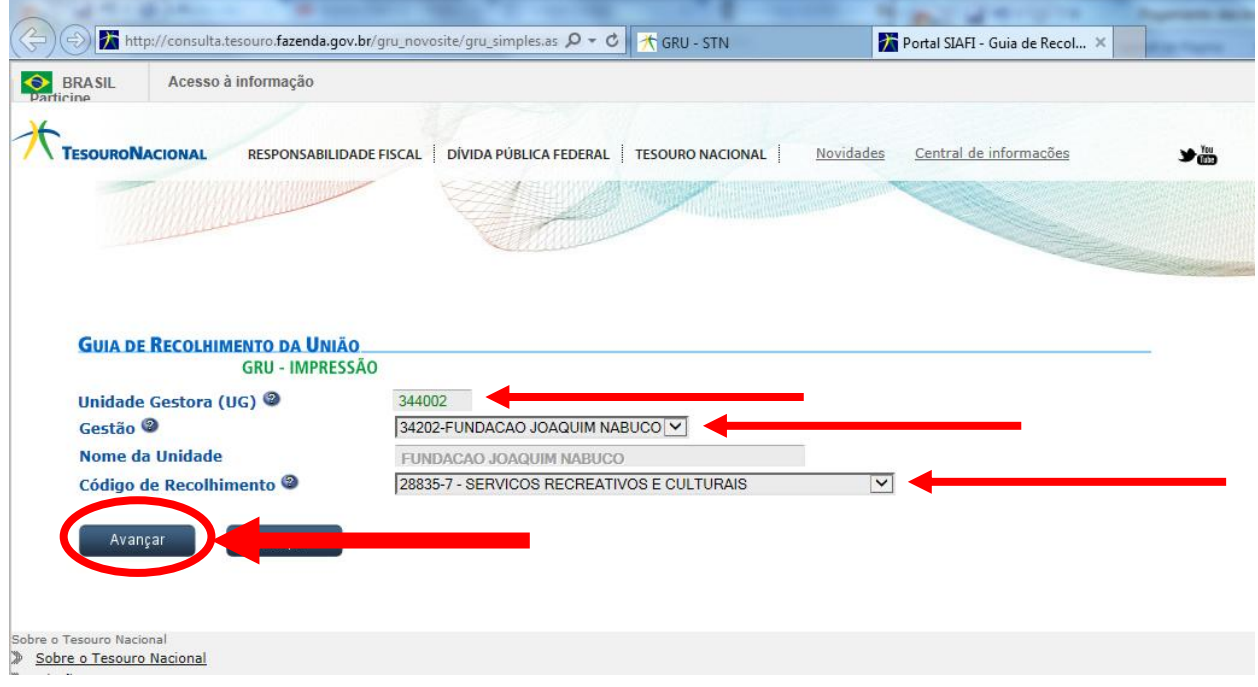

- No campo "Número de Referência" digite o número **344002342021505**
- No campo "Competência (mm/aaaa)" digite o mês vigente
- No campo "Vencimento (dd/mm/aaaa)" digite a data que irá realizar o pagamento
- No campo "CNPJ ou CPF do Contribuinte" digite o número do seu CPF
- No campo "Nome do Contribuinte/Recolhedor" digite o seu nome
- Nos campos "Valor Principal" e "Valor Total" preencham segundo tabela:

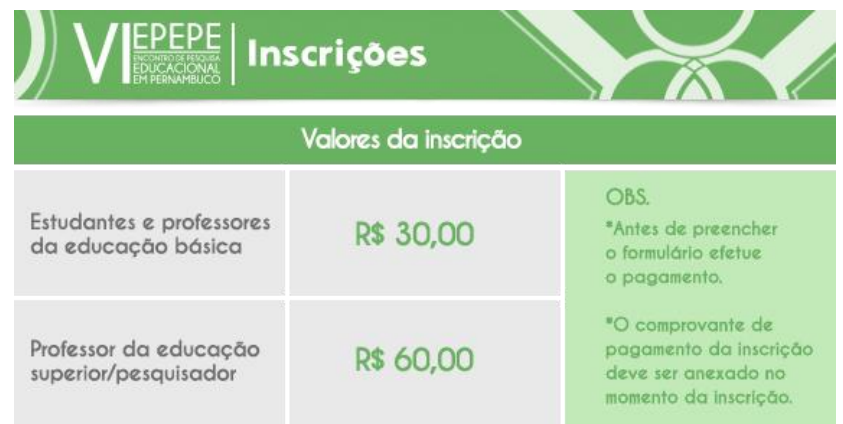

Obs: O campos "(-) Descontos/Abatimentos", "(-)Outras Deduções", "(+)Mora/Multa", "(+)Juros/Encargos" e "(+)Outros Acréscimos" NÃO DEVEM SER PREENCHIDOS.

- No campo "Selecione uma opção de geração:" selecione a opção "Baixar PDF"
- Clique em "Emitir GRU"

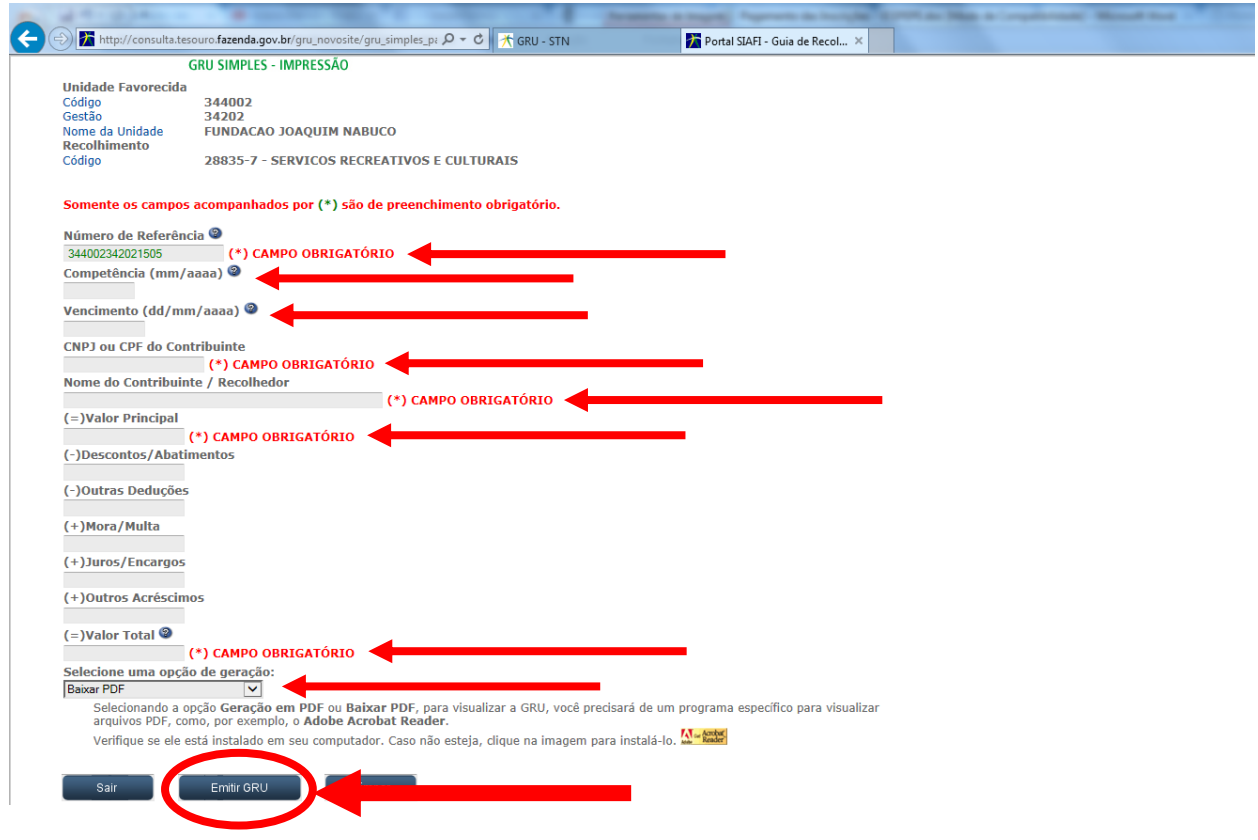